# **INSPIRON™**

# **GHID DE CONFIGURARE**

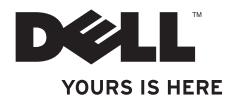

# **INSPIRON™**

**GHID DE CONFIGURARE**

Modelele DCME şi DCMF

# **Note, atenţionări şi avertismente**

- **NOTĂ:** O NOTĂ indică informații importante ce vă ajută să optimizați utilizarea calculatorului.
	- **ATENŢIONARE: O ATENŢIONARE indică posibila defecţiune a hardware-ului sau pierderea datelor şi vă indică modalitatea de evitare a problemei.**

#### A AVERTISMENT: Un AVERTISMENT indică un pericol potential de deteriorare a **bunurilor, de vătămare corporală sau de deces.**

În cazul în care ati achizitionat un calculator Dell™ Seria n, orice referintă din acest document la sistemul de operare Microsoft® Windows® nu este aplicabilă.

**Informaţiile din acest document pot fi modificate fără notificare.**

#### **© 2009 Dell Inc. Toate drepturile rezervate.**

\_\_\_\_\_\_\_\_\_\_\_\_\_\_\_\_\_\_

Este strict interzisă reproducerea sub orice formă a acestor materiale, fără autorizatie scrisă din partea Dell Inc.

Mărcile comerciale utilizate în acest text: Dell, logo-ul DELL, *YOURS IS HERE*, *Inspiron*, *Dell On Call* şi DellConnect sunt mărci comerciale ale Dell Inc.; *Intel, Pentium* și Celeron sunt mărci comerciale înregistrate, iar Core este marcă comercială a Intel Corporation în S.U.A. şi în alte ţări; *AMD*, *AMD Sempron*, *AMD Athlon* şi *AMD Phenom* sunt mărci comerciale ale Advanced Micro Devices, Inc; Microsoft, Windows, Windows Vista, logo-ul butonului start din Windows Vista sunt mărci comerciale sau mărci comerciale înregistrate ale Microsoft Corporation din Statele Unite ale Americii si/sau din alte tări; Blu-ray Disc este marcă comercială a Blu-ray Disc Association; Bluetooth este marcă comercială înregistrată deţinută de Bluetooth SIG, Inc. şi este utilizată sub licenţă de Dell.

Alte mărci comerciale și denumiri comerciale pot fi utilizate în acest document pentru referire fie la entitățile care au drepturi asupra mărcilor şi denumirilor, fie la produsele acestora. Dell Inc. neagă orice interes de proprietate asupra mărcilor comerciale și denumirilor comerciale, cu excepția celor care îi aparțin.

#### **Februarie 2009 Cod produs: K468N Rev. A00**

# **Cuprins**

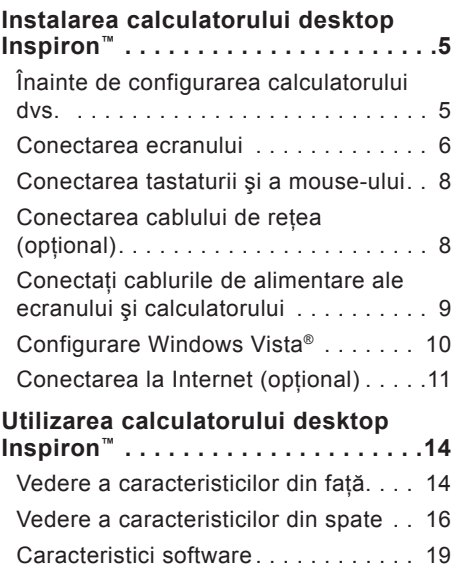

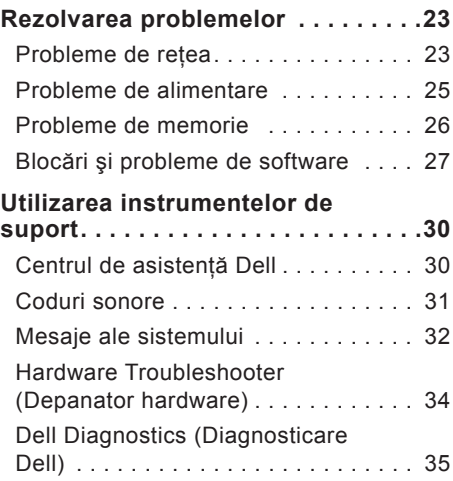

#### **Cuprins**

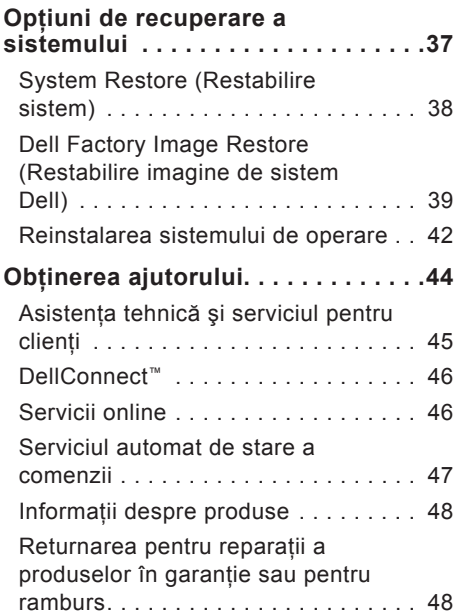

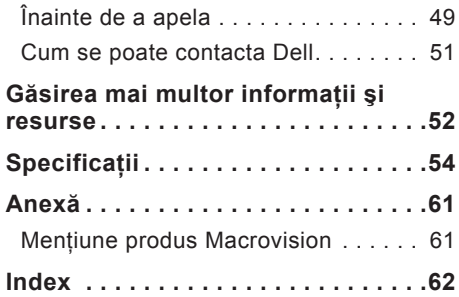

# <span id="page-6-0"></span>**Instalarea calculatorului desktop Inspiron™**

Această sectiune oferă informatii referitoare la instalarea calculatorului desktop Inspiron 535/537/545/546 şi la conectarea perifericelor.

**AVERTISMENT: Înainte de a iniţia oricare dintre procedurile indicate în această secţiune, citiţi instrucţiunile de siguranţă livrate împreună cu calculatorul. Pentru informaţii suplimentare despre cele mai bune practici, consultaţi pagina de pornire pentru reglementările de conformitate la adresa www.dell. com/regulatory\_compliance.**

# **Înainte de configurarea calculatorului dvs.**

Înainte de poziţionarea calculatorului dvs., asiguraţi-vă că dispuneţi de acces uşor la o sursă de alimentare, de ventilație adecvată şi de o suprafaţă orizontală pe care să amplasați calculatorul.

Restrictionarea fluxului de aer în jurul calculatorului poate cauza supraîncălzirea acestuia. Pentru a preveni supraîncălzirea, asigurati-vă că există un spatiu minimum 10,2 cm (4 inchi) în spatele calculatorului si un spatiu minim de 5,1 cm (2 inchi) pe toate celelalte laturi. Nu amplasati niciodată calculatorul într-un spatiu închis, cum ar fi un dulap sau un sertar, când acesta este alimentat.

# <span id="page-7-0"></span>**Conectarea ecranului**

Calculatorul are un conector video VGA încorporat. Puteti utiliza acest conector pentru a vă conecta la ecran.

**NOTĂ:** În cazul în care aţi cumpărat o placă grafică suplimentară, este posibil ca un conector DVI sau HDMI să fie disponibil pentru calculatorul dvs.

Consultaţi următorul tabel atunci când identificaţi conectorii ecranului şi ai calculatorului, pentru a selecta tipul de conexiune pe care îl veți utiliza.

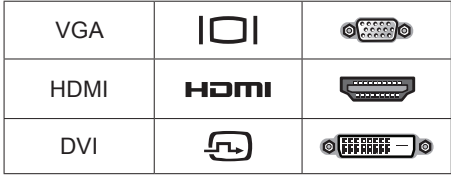

Conectaţi ecranul utilizând conectorul VGA, HDMI sau DVI.

- • Conectorul VGA transmite doar semnal video pentru ecranele de monitor sau de proiector.
- • Conectorul HDMI este unul digital de înaltă performanţă ce transmite atât semnal video, cât şi audio pentru ecrane cum ar fi cele de TV şi monitoare cu difuzoare integrate.

#### **Conectarea prin intermediul conectorului VGA**

Conectati ecranul prin intermediul unui cablu VGA (cu conectori de culoarea albastră la ambele capete).

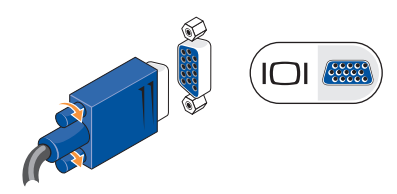

#### **Conectarea prin intermediul conectorului HDMI**

În cazul în care ecranul are un conector DVI, utilizati un cablu DVI (cu conectori de culoarea albă la ambele capete) împreună cu un adaptor HDMI-la-DVI.

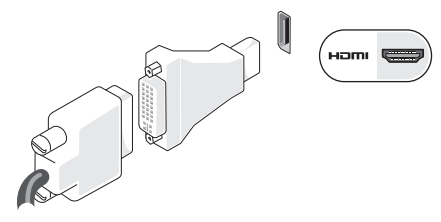

**NOTĂ:** Puteţi achiziţiona un adaptor HDMI-la-DVI de pe site-ul de Web al Dell la adresa **www.dell.com**.

#### **Conectarea prin intermediul conectorului DVI**

În cazul în care ecranul are un conector VGA, utilizaţi cablul VGA (cu conectori de culoarea albastră la ambele capete) împreună cu un adaptor DVI-la-VGA.

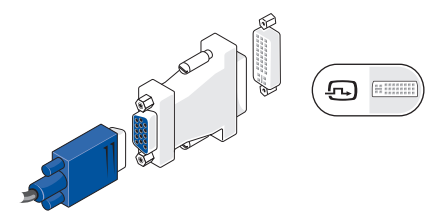

**NOTĂ:** Puteti achizitiona un adaptor DVI-la-VGA de pe site-ul de Web al Dell la adresa **www.dell.com**.

### <span id="page-9-0"></span>**Conectarea tastaturii şi a mouse-ului**

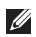

**NOTĂ:** Este posibil ca dispunerea exactă a conectorilor să difere de ceea ce este prezentat.

Utilizaţi conectorii USB de pe panoul din partea din spate a calculatorului pentru a conecta o tastatură şi un mouse USB.

# **Conectarea cablului de reţea (opţional)**

**NOTA:** Este posibil ca dispunerea<br>exactă a conectorilor să difere de ceea<br>ce este prezentat.

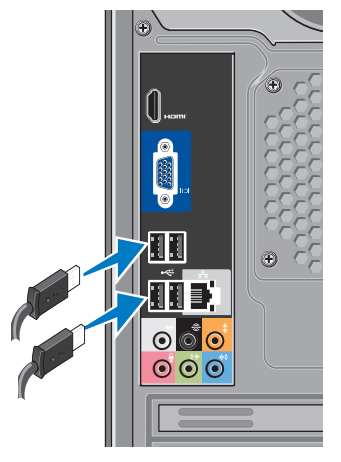

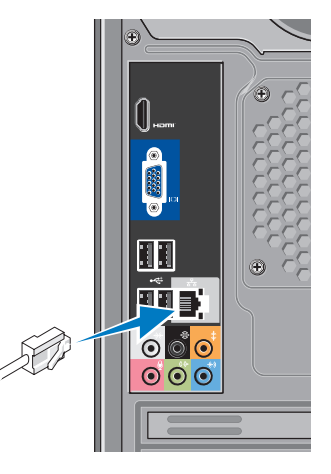

<span id="page-10-0"></span>O conexiune de retea nu este necesară pentru a finaliza configurarea calculatorului, dar dacă aveti o conexiune de retea sau la Internet ce utilizează conexiunea prin cablu (cum ar fi un modem prin cablu sau un jack Ethernet), o puteti conecta acum. Utilizati doar un cablu Ethernet (conector de tip RJ45). Nu conectati un cablu telefonic (conector de tip RJ11) la conectorul de retea.

Pentru a anexa calculatorul la un dispozitiv de bandă largă sau de reţea, conectaţi un capăt al cablului de reţea la un port de rețea sau la un dispozitiv de bandă largă. Conectaţi celălalt capăt al cablului de reţea la conectorul adaptorului de reţea de pe panoul din partea din spate a calculatorului. Un clic indică fixarea sigură a cablului de reţea.

#### **Conectaţi cablurile de alimentare ale ecranului şi calculatorului**

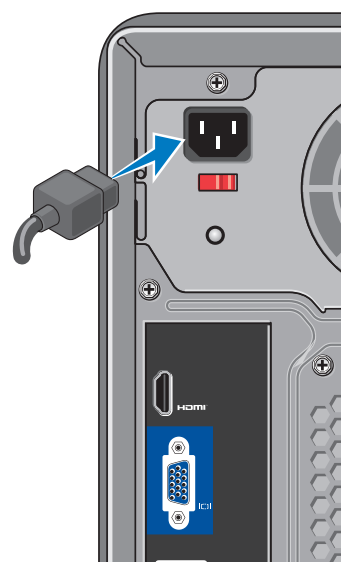

# <span id="page-11-0"></span>**Apăsaţi pe butonul de pornire al calculatorului şi al ecranului**

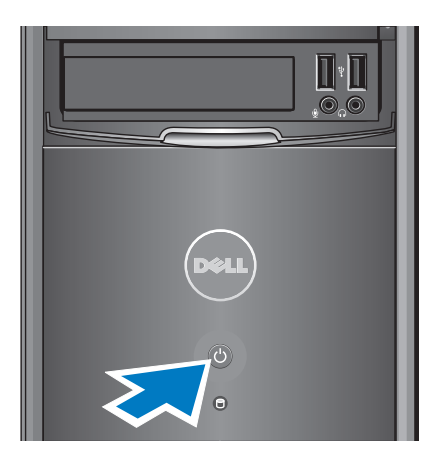

# **Configurare Windows Vista®**

Pentru a configura Windows Vista pentru prima dată, urmați instrucțiunile de pe ecran. Aceste etape sunt obligatorii, iar finalizarea acestora este posibil să dureze până la 15 minute. Ecranele afişate vă vor conduce prin câteva proceduri, incluzând acordul de acceptare a licentei, configurarea preferintelor și a conexiunii la Internet.

**ATENŢIONARE: Nu întrerupeţi procesul de configurare a sistemului de operare. Altfel, calculatorul devine neutilizabil.**

### <span id="page-12-0"></span>**Conectarea la Internet (opţional)**

**MOTĂ: ISP (Furnizorii de servicii** Internet) şi ofertele acestora diferă în funcţie de ţară.

Pentru a vă conecta la Internet, este necesară o conexiune printr-un modem extern sau o conexiune la retea si un furnizor de servicii Internet (ISP). ISP-ul dvs. vă va oferi una sau mai multe din următoarele optiuni de conectare la Internet:

- • Conexiuni DSL ce oferă acces la Internet de mare viteză prin intermediul liniei telefonice existente sau prin serviciul de telefonie mobilă. Cu o conexiune DSL, puteți accesa Internetul și utiliza telefonul simultan, pe aceeaşi linie.
- • Conexiuni prin modem de cablu ce oferă acces la Internet de mare viteză prin intermediul unei linii locale de televiziune prin cablu.
- • Conexiuni prin modem de satelit ce oferă acces la Internet de mare viteză prin intermediul sistemului de televiziune prin satelit.
- • Conexiuni pe liniecomutată ce oferă acces la Internet prin intermediul liniei telefonice. Conexiunile pe linie comutată au o viteză mult mai mică fată de conexiunile DSL şi prin modem de cablu (sau de satelit). Calculatorul nu are un modem încorporat. Un modem USB opțional trebuie utilizat pentru serviciul pe linie comutată.
- Conexiuni wireless LAN (WLAN) ce oferă acces la Internet prin intermediul tehnologiei WiFi 802.11. Suportul pentru LAN wireless necesită componente interne opţionale care este posibil să fie instalate sau nu în calculatorul dvs., în funcție de deciziile luate la data achiziției.
- **ZA NOTĂ:** Dacă un modem USB extern sau un adaptor WLAN nu fac parte din comanda iniţială, puteţi achiziţiona unul de pe site-ul de Web al Dell la adresa **www.dell.com**.

#### **Configurarea conexiunii prin cablu la Internet**

Dacă utilizaţi o conexiune pe linie comutată, conectaţi linia telefonică la modemul USB extern (opţional) şi la jack-ul de perete al telefonului înainte de a configura conexiunea la Internet. Dacă utilizaţi o conexiune prin modem de cablu/satelit sau DSL, contactaţi ISP-ul dvs. sau serviciul de telefonie mobilă pentru instrucţiuni de configurare.

#### **Configurarea unei conexiuni wireless**

Înainte de a utiliza conexiunea wireless la Internet, este necesară conectarea la router-ul wireless. Pentru a configura conexiunea la un router wireless:

- 1. Salvati și închideti toate fișierele deschise şi părăsiţi orice program deschis.
- **2.** Faceti clic pe Start **↑** → Connect To **(Conectare la)**.
- **3.** Urmaţi instrucţiunile de pe ecran pentru a finaliza configurarea.

#### **Configurarea conexiunii la Internet**

Pentru a configura o conexiune la Internet cu o comandă rapidă furnizată de ISP pe desktop:

- 1. Salvati și închideți toate fisierele deschise si părăsiți orice program deschis.
- 2. Faceti clic dublu pe pictograma dată de ISP de pe desktopul Microsoft® Windows®.
- **3.** Urmati instructiunile de pe ecran pentru a încheia configurarea.

Dacă nu există o pictogramă ISP pe desktop sau dacă doriti configurarea unei conexiuni la Internet pentru un alt ISP, efectuati pașii din sectiunea următoare.

**NOTĂ:** Dacă nu vă puteți conecta la Internet, dar v-aţi conectat cu succes înainte, s-ar putea ca furnizorul ISP să aibă o întrerupere a serviciului. Contactaţi furnizorul dvs. ISP pentru a verifica starea serviciului sau încercaţi să vă conectaţi din nou mai târziu.

- **NOTĂ:** Să aveti pregătite informatiile despre furnizorul dvs. ISP. Dacă nu aveti un ISP, expertul **Connect to the Internet (Conectare la Internet)** vă poate ajuta să obțineți unul.
- **1.** Salvaţi şi închideţi toate fişierele deschise şi părăsiţi orice program deschis.
- **2.** Faceti clic pe Start  $\bigcirc$  → Control Panel **(Panou de control)**.
- **3.** Din **Network and Internet (Reţea şi Internet**), faceti clic pe **Connect to the Internet (Conectare la Internet)**.

Apare fereastra **Connect to the Internet (Conectare la Internet)**.

- **4.** Faceţi clic pe **Broadband (Bandă largă) (PPPoE)** sau pe **Dial-up (Pe linie comutată)**, în funcţie de modalitatea de conectare dorită:
	- –Alegeţi **Broadband (Bandă largă)** dacă veți utiliza conexiunea de tip DSL, modem de satelit, modem de

televiziune prin cablu sau cea prin tehnologia wireless Bluetooth®.

- –Alegeţi **Dial-up (Pe linie comutată)** dacă veți utiliza un modem USB opțional pe linie comutată sau ISDN.
- **NOTĂ:** Dacă nu știți ce tip de conexiune să selectați, faceți clic pe **Help me choose (Ajutor pentru alegere)** sau contactati furnizorul dvs. ISP.
- **5.** Respectati instructiunile de pe ecran si utilizati informatiile de configurare furnizate de ISP pentru a finaliza configurarea.

# <span id="page-15-0"></span>**Utilizarea calculatorului desktop Inspiron™**

Calculatorul are indicatori şi butoane ce oferă informații și vă permit să efectuați activități comune. Conectorii calculatorului dvs. oferă optiunea anexării de dispozitive suplimentare.

### **Vedere a caracteristicilor din faţă**

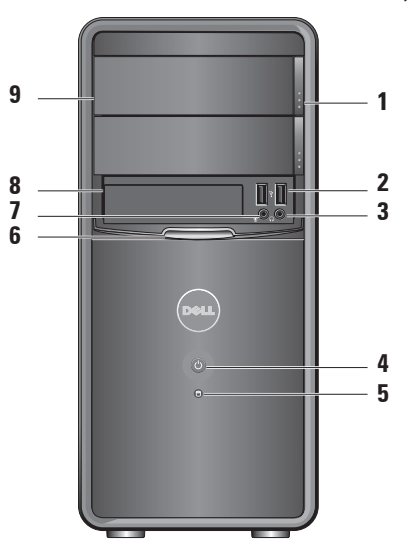

- <span id="page-16-0"></span>**1 Butonul de scoatere de pe panoul unității optice (2) — Apăsați pentru** a deschide sau a închide unitatea optică.
- **2 Conectori USB 2.0 (2)** Se conectează dispozitive USB cum ar fi stickuri de memorie, camere digitale si playere MP3.
- **3 Conector de căşti** Se conectează căştile.
	- **ZA NOTĂ:** Pentru a conecta un difuzor cu alimentare sau un sistem audio, utilizati conectorul de ieşire audio de pe partea din spate a calculatorului.
- **4 Butonul de alimentare**  Apăsaţi pentru a porni sau a opri calculatorul. Indicatorul luminos din centrul acestui buton indică starea alimentării:
	- • Alb stabil calculatorul este conectat.
	- • Galben intermitent este posibil să existe o problemă cu placa de sistem.
	- • Galben stabil calculatorul este în stare de repaus.
	- • Indicatorul de alimentare este oprit — calculatorul este oprit sau nu este alimentat.
- <span id="page-17-0"></span>
- **5 Indicatorul luminos de activitate a hard diskului —**  Indicatorul de activitate a hard diskului este aprins atunci când calculatorul citeşte date de pe sau scrie date pe hard disk.
- **6 Panou FlexBay —** Deschideti panoul FlexBay pentru a accesa unitatea FlexBay.
- **7 Conector microfon** Se conectează la un microfon pentru intrare de voce sau la un cablu audio pentru intrare de sunet.
- **8 FlexBay** Acceptă un cititor de carduri media sau un hard disk suplimentar.
- **9 Panou de unitate optică (2)** Acest panou acoperă unitatea optică. Utilizaţi unitatea optică pentru a reda discuri CD/DVD/Blu-ray Disc™.

### **Vedere a caracteristicilor din spate**

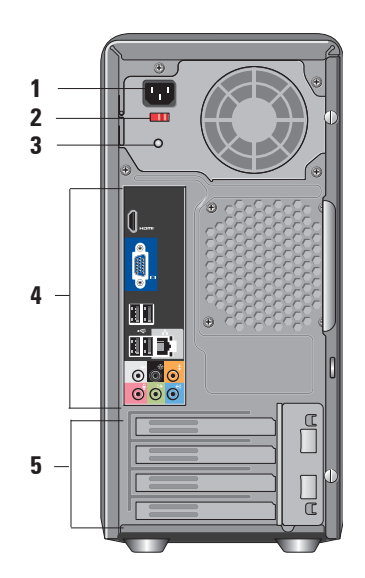

- **1 Conector de alimentare** Pentru conectarea cablului de alimentare. Este posibil ca aspectul să difere.
- **2 Comutator de selectare a tensiunii**  Pentru selectarea tensiunii nominale.
- **3 Indicatorul de diagnostic a sursei de alimentare —** Indică disponibilitatea alimentării pentru sursa de alimentare.
	- • Lumină verde Indică disponibilitatea alimentării pentru sursa de alimentare.
	- • Fără lumină Alimentarea nu este disponibilă sau sursa de alimentare nu funcționează.
	- **NOTĂ:** Este posibil ca indicatorul de diagnostic a sursei de alimentare să nu fie disponibil pentru unele modele.
- **4 Conectori de pe panoul din partea din spate — Conectati dispozitivele** USB, audio şi alte dispozitive în conectorii corespunzători.
- **5 Sloturi pentru plăci de extensie**  Conectori de acces pentru toate plăcile PCI și PCI express instalate.

#### <span id="page-19-0"></span>**Conectori pe panoul din partea din spate**

- **NOTĂ:** Este posibil ca unii conectori ai panoului din partea din spate să nu fie disponibili pentru calculatorul dvs. Pentru detalii, consultații "Specificații" la pagina [54](#page-55-1).
- **Conector video VGA** Se **ICI SEE** conectează la ecran. La calculatorele cu placă video, utilizati conectorul de pe placă.
	- **Conector video HDMI**  Se conectează la ecran. La calculatorele cu placă video, utilizati conectorul de pe placă.
	- **Conectori USB 2.0 (4)**  Conectează dispozitive USB, cum ar fi un mouse, o tastatură, o imprimantă, o unitate externă sau un player MP3.

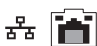

**Conector şi indicator de reţea —** Conectează calculatorul la o un dispozitiv de reţea sau de bandă largă. Indicatorul de activitate a reţelei se aprinde intermitent atunci când calculatorul transmite sau recepţionează date. Este posibil ca un volum ridicat al traficului de rețea să facă acest indicator să apară ca fiind într-o stare .activ" permanentă.

**Conector sunet surround pentru boxele din lateral S/D (argintiu) —** Se conectează la difuzoarele pentru sunet surround.

**1**

杢

 $\bullet$ 

 $\bullet$ 

- <span id="page-20-0"></span>**Conector pentru sunet surround pentru boxele din spate S/D (negru) —** Se conectează la difuzoarele cu suport pentru sunet multicanal.
- **Conector central/subwoofer (portocaliu) —** Se conectează la subwoofer.
- **Conector pentru microfon (roz) —** Se conectează la un microfon pentru intrare de voce sau audio într-un program de telefonie sau de sunet.

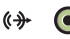

- **Conector de ieşire audio (verde) —** Se conectează la căști și la difuzoare cu amplificatoare încorporate.
- 
- **Conector de intrare audio (albastru) —** Se conectează la dispozitive cum ar fi playere de casete sau de CD-uri.

# **Caracteristici software**

**MOTĂ: Pentru mai multe informatii** despre caracteristicile descrise în această secţiune, consultaţi *Ghidul tehnologic Dell* disponibil pe hard disk sau pe site-ul de Web Dell Support la adresa **support.dell.com**.

#### **Productivitatea şi comunicaţiile**

Puteti utiliza calculatorul pentru a crea pezentări, broşuri, felicitări, fluturaşi şi foi de lucru. Puteţi, de asemenea, edita şi vizualiza fotografii şi imagini digitale. Consultati comanda de achizitie pentru software-ul instalat în calculator.

După conectarea la Internet, puteti accesa site-uri de Web, configura conturi de poştă electronică, încărca şi descărca fişiere şi multe altele.

#### <span id="page-21-0"></span>**Divertisment şi multimedia**

Puteţi utiliza calculatorul pentru a viziona conținut video, pentru jocuri, pentru a crea propriile CD-uri, pentru a asculta muzică şi posturi de radio. Unitatea optică suportă multiple formate de discuri media, incluzând CD-uri, discuri Blu-ray (dacă opţiunea este selectată la momentul cumpărării) şi DVD-uri.

Puteţi descărca sau copia imagini şi fişiere video de pe dispozitivele portabile, cum ar fi camere digitale şi telefoane mobile. Aplicaţii software opţionale vă permit să organizaţi şi să creaţi fişiere de muzică şi cele video care pot fi înregistrate pe un disc, salvate pe dispozitive portabile, cum ar fi playerele MP3 şi dispozitive de divertisment portabile, sau redate şi vizualizate direct pe televizoare, proiectoare şi echipament "home theater" conectat.

#### **Particularizarea desktopului**

Puteţi particulariza desktopul modificând aspectul, rezoluţia, imaginea de fundal, economizorul de ecran şi multe altele accesând fereastra **Personalize appearance and sounds (Personalizare aspect şi sunete)**.

Pentru a accesa fereastra de proprietăți a ecranului:

- 1. Faceti clic cu butonul din dreapta într-o zonă liberă a desktopului.
- **2.** Faceţi clic pe **Personalize (Personalizare)**, pentru a deschide fereastra **Personalize appearance and sounds (Personalizare aspect şi sunete)** şi a afla mai multe despre opțiunile dvs. de particularizare.

#### <span id="page-22-0"></span>**Particularizarea setărilor de energie**

Puteţi utiliza opţiunile de alimentare ale sistemului de operare pentru a configura setările de alimentare ale calculatorului. Microsoft<sup>®</sup> Windows Vista® oferă trei optiuni implicite:

- • **Balanced (Echilibrat)** Această opțiune de alimentare oferă performanță maximă atunci când este necesar şi reduce consumul de energie în timpul perioadelor de inactivitate.
- • **Power saver (Economisire energie)** Această optiune de alimentare economiseşte energia calculatorului prin reducerea performantei sistemului pentru a maximiza durata de viată a calculatorului și prin reducerea cantității de energie consumate de acesta peste durata sa de viată.

• **High performance (Performanţă**  înaltă) — Această optiune oferă cel mai înalt nivel de performantă al sistemului pentru calculatorul dvs. prin adaptarea vitezei procesorului la activitatea dvs. si prin maximizarea performantei sistemului.

#### **Copierea de rezervă a datelor**

Este recomandat ca periodic să efectuaţi o copie de rezervă a fişierelor şi a folderelor calculatorului dvs. Pentru a efectua o copie de rezervă:

- **1.** Faceti clic pe Start **A** → Control Panel **(Panou de control)**→ **System and Maintenance (Sistem și întretinere)→ Welcome Center (Centru de întâmpinare)**→ **Transfer files and settings (Transfer fişiere şi setări)**.
- **2.** Faceţi clic pe **Back up files (Copiere de rezervă fişiere)** sau **Back up calculator (Copiere de rezervă a calculatorului)**.

<span id="page-23-0"></span>**Utilizarea calculatorului desktop Inspiron™**

**3.** Faceţi clic pe **Continue (Continuare)**  din fereastra **User Account Control (Control conturi utilizator)** şi urmaţi instrucţiunile din expertul **Back up Files (Copiere de rezervă fişiere)**.

# <span id="page-24-1"></span><span id="page-24-0"></span>**Rezolvarea problemelor**

Această sectiune oferă informații despre depanarea calculatorului dvs. Dacă nu puteţi rezolva problema cu ajutorul instructiunilor următoare, consultati "Utilizarea instrumentelor de asistentă" la pagina [30](#page-31-1) sau "Cum se poate contacta Dell" la pagina [51](#page-52-1).

**AVERTISMENT: Doar personalul de întreţinere instruit trebuie să înlăture carcasa calculatorului. Consultaţi Manualul de service pe site-ul de Web Dell Support la adresa support. dell.com pentru instrucţiuni detaliate de întreţinere şi depanare.**

**AVERTISMENT: Înainte de a efectua lucrări în interiorul calculatorului, citiţi instrucţiunile de siguranţă livrate împreună cu calculatorul. Pentru informaţii suplimentare despre cele mai bune practici, consultaţi pagina de pornire pentru reglementările de conformitate la adresa www.dell.com/ regulatory\_compliance.**

# **Probleme de reţea**

#### **Conexiuni wireless**

**Dacă conexiunea la reţea este întreruptă** — Router-ul offline este oprit sau caracteristica wireless a fost dezactivată pe calculatorul dvs.

- Verificati router-ul wireless pentru a vă asigura că este pornit şi conectat la sursa de date (modem de cablu sau hub de retea).
- Restabiliti conexiunea la router-ul wireless.
	- a. Salvati și închideți toate fișierele deschise și părăsiti orice program deschis.
	- **b.** Faceti clic pe Start  $\bigoplus$  → Connect To **(Conectare la)**.

<span id="page-25-0"></span>**Rezolvarea problemelor**

c. Urmati instructiunile de pe ecran pentru a finaliza configurarea.

#### **Conexiuni prin cablu**

#### **Dacă conexiunea este întreruptă** — Cablul este scos sau avariat.

• Verificaţi cablul pentru a vă asigura că este conectat și neavariat.

Indicatoarele conectorului de retea încorporat, de integritate a legăturii şi de activitate a reţelei vă permit verificarea funcționării conexiunii și oferă informații despre stare:

Indicator luminos de integritate a legăturii

- • Lumină verde Există o bună conexiune între o reţea de 10/100 Mbps si calculator.
- • Închisă (fără lumină) Calculatorul nu detectează o conexiune fizică cu reteaua.

Indicator luminos de activitate a retelei

- • Lumină galbenă intermitentă Indică activitate în reţea.
- • Închisă (fără lumină) Indică lipsa de activitate în retea.
- **ZA NOTĂ:** Indicatorul de integritate a conectorului de retea este doar pentru conexiunile cu cablu la retea. Indicatorul de integritate a retelei nu oferă informații privind conexiunile wireless.

### <span id="page-26-0"></span>**Probleme de alimentare**

**Dacă indicatorul de alimentare este oprit** — Calculatorul este fie oprit, fie nu este alimentat.

- Rearaniati cablul de alimentare atât la conectorul de alimentare al calculatorului, cât şi la priza de perete.
- • În cazul în care calculatorul este conectat la un cablu de alimentare, asiguraţi-vă că acesta este conectat la o priză electrică si este pornit. De asemenea, evitati dispozitivele de protecție a alimentării, cablurile de alimentare şi prelungitoarele pentru a verifica dacă calculatorul porneşte corect.
- Asigurati-vă că priza electrică funcționează testând-o cu un alt dispozitiv, cum ar fi o lampă.
- • Asiguraţi-vă că indicatorul de diagnostic a sursei de alimentare de pe partea din spate a sistemului este aprins. Dacă indicatorul este stins, este posibil să existe o problemă cu sursa de alimentare sau cu cablul de alimentare.

**Dacă indicatorul de alimentare este alb stabil, iar calculatorul nu răspunde** — Este posibil ca ecranul să nu fie conectat sau pornit. Asigurați-vă că ecranul este conectat corespunzător, apoi opriti-l și porniti-l din nou.

**Dacă indicatorul de alimentare este galben stabil** — Calculatorul este în stare de repaos. Aăsați un buton pe tastatură, mutaţi cursorul cu ajutorul trackpad-ului sau cu un mouse conectat, sau apăsați pe butonul de alimentare pentru a relua operarea normală.

**Dacă indicatorul de alimentare este galben intermitent** — Calculatorul primeşte energie electrică, dar este posibil ca un dispozitiv să fie defect sau instalat incorect. Este posibil să fie necesară înlăturarea şi reinstalarea modulelor de memorie (pentru informatii referitoare la înlăturarea şi înlocuirea modulelor de memorie, consultati Manualul de service pe site-ul de Web Dell Support la adresa **support.dell.com**).

#### <span id="page-27-0"></span>**Dacă întâmpinaţi interferenţe ce împiedică recepţia pe calculator** — Un semnal nedorit creează interferente prin întreruperea sau blocarea semnalelor. Unele cauze posibile de interferente sunt:

- • Cablurile de prelungire pentru alimentare, tastatură şi mouse.
- • Prea multe dispozitive conectate la un cablu de alimentare.
- • Mai multe cabluri de alimentare conectate la aceeaşi priză electrică.

# **Probleme de memorie**

#### **Dacă primiţi un mesaj de memorie insuficientă —**

- Salvati și închideti toate fișierele deschise și părăsiti toate programele deschisepe care nu le utilizati pentru a vedea dacă aceasta rezolvă problema.
- • Consultaţi documentaţia software-ului pentru cerinţele minime de memorie. Dacă este necesar, instalaţi memorie suplimentară (consultaţi *Manualul de service* pe site-ul de Web Dell Support la adresa **support.dell.com**).
- Repozitionati modulele de memorie (consultaţi *Manualul de service* pe site-ul de Web Dell Support la adresa **support.dell.com**) pentru a vă asigura de comunicarea reuşită dintre calculator şi memorie.

#### <span id="page-28-0"></span>**Dacă întâmpinaţi alte probleme legate de memorie** —

- • Asiguraţi-vă că urmaţi instrucţiunile de instalare a memoriei (consultaţi *Manualul de service* pe site-ul de Web Dell Support la adresa **support.dell.com**).
- • Verificaţi dacă modulele de memorie sunt compatibile cu calculatorul dvs. Calculatorul dvs. acceptă memorie de tip DDR2. Pentru mai multe informatii legate de tipul de memorie acceptat de calculatorul dvs., consultati "Specificatii" la pagina [54](#page-55-1).
- Executati Dell Diagnostics (consultati "Dell Diagnostics" la pagina [35](#page-36-1)).
- Repozitionati modulele de memorie (consultaţi *Manualul de service* pe site-ul de Web Dell Support la adresa **support.dell.com**) pentru a vă asigura de comunicarea reuşită dintre calculator şi memorie.

# <span id="page-28-1"></span>**Blocări şi probleme de software**

**În cazul în care calculatorul nu porneşte** — Asigurati-vă de conectarea fermă a cablului de alimentare la calculator și la priza electrică.

#### **Dacă un program încetează să mai răspundă** — Închideţi programul:

- 1. Apăsați simultan pe <Ctrl><Shift><Esc>.
- **2.** Faceţi clic pe **Applications (Aplicaţii)**.
- **3.** Faceţi clic pe programul care nu mai răspunde
- **4.** Faceţi clic pe **End Task (Încheiere activitate)**.

**În cazul în care un program se blochează în mod repetat** — Verificaţi documentaţia software-ului. Dacă este necesar, dezinstalaţi şi reinstalaţi programul.

**MOTĂ:** Software-ul contine, de obicei, instructiuni de instalare în documentatie sau pe CD.

<span id="page-29-0"></span>**În cazul în care calculatorul nu mai răspunde sau apare un ecran de un albastru solid —**

**ATENŢIONARE: S-ar putea să pierdeţi date dacă nu reuşiţi să efectuaţi o închidere a sistemului de operare.**

Dacă nu reusiți să obțineți un răspuns prin apăsarea unei taste pe tastatură sau prin deplasarea mouse-ului, apăsați și mențineți butonul de alimentare pentru cel putin 8 până la 10 secunde până când calculatorul se oprește. Apoi reporniti calculatorul.

**În cazul în care programul este proiectat pentru o versiune anterioară a sistemului de operare Microsoft® Windows® —** Executaţi Program Compatibility Wizard (Expert compatibilitate programe). Program Compatibility Wizard (Expert compatibilitate programe) configurează un program astfel încât să fie executat într-un mediu similar sistemelor de operare non-Windows Vista®.

- **1.** Faceti clic pe Start → **Control Panel (Panou de control)**→ **Programs (Programe)**→ **Use an older program with this version of Windows (Utilizare program mai vechi cu această versiune de Windows)**.
- **2.** În ecranul de întâmpinare, faceţi clic pe **Next (Următorul)**.
- **3.** Urmati instructiunile de pe ecran.

#### **Dacă întâmpinaţi alte probleme legate de software** —

- • Efectuaţi imediat o copie de rezervă a fişierelor.
- • Utilizaţi un program de scanare a viruşilor pentru a verifica hard diskul sau CD-urile.
- Salvati și închideți toate fișierele sau programele deschise și închideți calculatorul din meniul **Start** .
- • Consultaţi documentaţia software-ului sau contactati producătorul software-ului pentru informații de depanare:
	- –Asiguraţi-vă că programul este compatibil cu sistemul de operare instalat pe calculatorul dvs.
	- –Asiguraţi-vă de îndeplinirea cerinţelor minime de hardware pentru executarea programului. Consultaţi documentația programului pentru informatii.
- –Asiguraţi-vă că programul este instalat şi configurat corect.
- –Verificaţi dacă driverele dispozitivului intră în conflict cu programul.
- –Dacă este necesar, dezinstalaţi şi reinstalati programul.

# <span id="page-31-1"></span><span id="page-31-0"></span>**Utilizarea instrumentelor de suport**

# **Centrul de asistenţă Dell**

Centrul de asistență Dell vă ajută să găsiți informatiile de care aveti nevoie privind service-ul, asistența și informații specifice sistemului. Pentru mai multe informații. despre Centrul de asistentă Dell și despre instrumentele disponibile, faceti clic pe fila **Services (Servicii)** la adresa **support.dell. com**.

Faceti clic pe pictograma **din** din bara de activități pentru a executa aplicația. Pagina de pornire oferă linkuri pentru a accesa:

- • Ajutor automat (Depanare, Securitate, Performanţă sistem, Reţea/Internet, Copie de rezervă/Restabilire şi Windows Vista®)
- Alerte (alerte de suport tehnic relevante pentru calculatorul dvs.)
- Asistență Dell (Asistență tehnică prin DellConnect™, Serviciul clienti, Instruire şi tutoriale, Ajutor Cum-să prin Dell on Call™ şi Scanare online prin PCCheckUp)

• Despre sistemul dvs. (Documentatia sistemului, Informatii privind garantia, Informatii de sistem, Upgrade-uri si accesorii)

Partea superioară a paginii de pornire a Centrului de asistentă Dell afisează numărul modelului calculatorului dvs., împreună cu Eticheta de service şi Codul de service expres.

Pentru mai multe informatii despre Centrul de asistență Dell, consultați Ghidul tehnologic Dell pe hard disk sau pe site-ul de Web Dell Support la adresa **support.dell.com**.

A AVERTISMENT: Pentru protectie **împotriva posibilităţii de şoc electric, de vătămare cauzată de lamele în mişcare ale ventilatorului sau de alte vătămări imprevizibile, deconectaţi întotdeauna calculatorul de la priza electrică înainte de a deschide capacul.**

# <span id="page-32-0"></span>**Coduri sonore**

Calculatorul poate emite coduri sonore repetitive în timpul pornirii pentru a ajuta la depanarea problemelor atunci când mesajele de eroare nu sunt afişate.

**ZA NOTĂ:** Pentru a înlocui componente consultati Manualul de service pe site-ul de Web Dell Support la adresa **support.dell.com**.

**Un semnal sonor** — eroare sumă de verificare BIOS ROM. Posibilă eroare a plăcii de bază

Contactati Dell (consultati "Cum se poate contacta Dell" la pagina [51](#page-52-1)).

**Două semnale sonore** — Memorie RAM nedetectată

• Înlăturați modulele de memorie, reinstalati un modul și reporniti calculatorul. În cazul în care calculatorul porneste în mod normal, reinstalati fiecare modul până când identificati

modulul defect sau reinstalati modulele fără erori.

- • Dacă sunt disponibile, instalaţi în calculator module de memorie de acelaşi tip.
- • Dacă problema persistă, contactaţi Dell (consultati "Cum se poate contacta Dell" la pagina [51](#page-52-1)).

**Trei semnale sonore** — Posibilă eroare a plăcii de bază

Contactați Dell (consultați "Cum se poate contacta Dell" la pagina [51](#page-52-1)).

**Patru semnale sonore** — Eroare de citire/ scriere a memoriei RAM

• Asiguraţi-vă că nu există cerinţe speciale de dispunere a modulelor de memorie/a conectorilor pentru memorie (consultaţi Manualul de service pe site-ul de Web Dell Support la adresa **support.dell.com**).

- <span id="page-33-0"></span>• Verificati dacă modulele de memorie pe care le instalati sunt compatibile cu calculatorul.
- • Dacă problema persistă, contactaţi Dell (consultați "Cum se poate contacta Dell" la pagina [51](#page-52-1)).

#### **Cinci semnale sonore** — Eroare ceas în timp real

Înlocuiti bateria.

**Şase semnale sonore** — Eroare test BIOS video

Contactati Dell (consultati "Cum se poate contacta Dell" la pagina [51](#page-52-1)).

#### **Şapte semnale sonore** (Doar pentru Inspiron 535 şi 545) — Eroare CPU

Contactati Dell (consultati "Cum se poate contacta Dell" la pagina [51](#page-52-1)).

# **Mesaje ale sistemului**

În cazul în care calculatorul întâmpină o problemă sau o eroare, va afişa un mesaj de sistem ce vă va ajuta la identificarea cauzei şi a acţiunii necesare pentru a rezolva problema.

**NOTĂ:** Dacă mesajul primit nu este specificat în următoarele exemple, consultati documentatia pentru sistemul de operare sau a programului ce se executa la apariția mesajului. Sau puteţi consulta *Manualul de service* pe site-ul de Web Dell Support la adresa support.dell.com sau consultati "Cum se poate contacta Dell" la pagina [51](#page-52-1).

**Alert! Încercări anterioare de pornire ale acestui sistem nu au reuşit la punctul de control [nnnn]. (Alertă! Previous attempts at booting this system have failed at checkpoint [nnnn].) Pentru ajutor la rezolvarea acestei probleme, notaţi acest punct de control şi contactaţi Asistenţa tehnică Dell —** Calculatorul nu a reușit completarea rutinei de pornire de trei ori consecutiv din cauza

aceleasi erori (consultati "Cum se poate contacta Dell" la pagina [51](#page-52-1)).

**CMOS checksum error (Eroare sumă de verificare CMOS)** — Posibilă eroare a plăcii de bază sau nivelul scăzut al bateriei RTC. Bateria plăcii de bază trebuie înlocuită. Consultaţi *Manualul de service* pe site-ul de Web Dell Support la adresa support.dell.com sau consultati "Cum se poate contacta Dell" la pagina [51](#page-52-1).

**CPU fan failure (Eroare ventilator CPU)** — Ventilatorul CPU este defect. Ventilatorul CPU trebuie înlocuit. Consultaţi *Manualul de service* pe site-ul de Web Dell Support la adresa **support.dell.com**.

**Hard-disk drive failure (Eroare unitate**  hard disk) — Posibilă eroare a unității de hard disk in timpul HDD POST (consultati "Cum se poate contacta Dell" la pagina [51](#page-52-1)).

**Hard-disk drive read failure (Eroare la citirea unităţii de hard disk)** — Posibilă eroare a unităţii de hard disk în timpul testului de pornire a HDD (consultați "Cum se poate contacta Dell" la pagina [51](#page-52-1)).

**Keyboard failure (Eroare de tastatură)** — Înlocuiti tastatura sau verificati dacă cablul este conectat.

**No boot device available (Niciun dispozitiv de pornire disponibil)** — Nicio partiție de pornire pe unitatea de hard disk, cablul unității de hard disk este deconectat sau nu există niciun dispozitiv de pornire.

- • În cazul în care hard diskul este dispozitivul dvs. de pornire, asigurați-vă de conectarea cablurilor, de instalarea corectă a unităţii şi de partiţionarea acesteia ca dispozitiv de pornire.
- • Accesaţi configurarea sistemului şi asigurati-vă că informațiile privind secventa de pornire sunt corecte (consultaţi *Manualul de service* pe site-ul de Web Dell Support la adresa **support. dell.com**).

**No timer tick interrupt (Nicio întrerupere de ceas)** — este posibil ca un cip de pe placa sistemului să functioneze gresit sau o eroare a plăcii de bază (consultaţi *Manualul*  de service pe site-ul de Web Dell<sup>'</sup> Support la adresa **support.dell.com** sau consul[taţi](#page-52-1) "Cum se poate contacta Dell" la pagina51).

<span id="page-35-0"></span>**USB over current error (Eroare de alimentare USB)** — Deconectaţi dispozitivul USB. Dispozitivul USB necesită mai multă energie pentru a functiona corect. Utilizati o sursă externă de alimentare pentru a conecta dispozitivul USB sau dacă dispozitivul are două cabluri pentru USB conectaţi-le pe amândouă.

**AVERTISMENT - SISTEMUL AUTOMAT DE MONITORIZARE a hard diskului a raportat faptul că un parametru a depăşit intervalul normal de operare. DELL recomandă efectuarea în mod regulat a copierii de rezervă a datelor. A parameter out of range may or may not indicate a potential hard drive problem (Un parametru în afara intervalului, poate sau nu indica o posibilă problemă a hard diskului)** — Eroare S.M.A.R.T, posibilă eroare a hard diskului. Această caracteristică poate fi activată sau dezactivată în configurarea BIOS (consultați "Cum se poate contacta Dell" la pagina [51](#page-52-1)).

# **Hardware Troubleshooter (Depanator hardware)**

Dacă un dispozitiv nu este detectat în timpul configurării sistemului de operare sau este detectat, dar incorect configurat, puteti utiliza **Hardware Troubleshooter (Depanator hardware)** pentru a rezolva incompatibilitatea.

Pentru a porni Hardware Troubleshooter (Depanator hardware):

- **1.** Faceti clic pe Start → **Help and Support (Ajutor şi asistenţă)**.
- **2.** Tastaţi hardware troubleshooter în câmpul de căutare și apăsați pe <Enter> pentru a începe căutarea.
- **3.** În rezultatele căutării, selectati optiunea care descrie cel mai bine problema şi parcurgeţi paşii de depanare rămaşi.

# <span id="page-36-1"></span><span id="page-36-0"></span>**Dell Diagnostics (Diagnosticare Dell)**

În cazul în care întâlniti o problemă cu calculatorul dvs., executati verificările din "Blocări şi probleme de software" de la pagina [27](#page-28-1) si executati Dell Diagnostics (Diagnosticare Dell) înainte de a contacta Dell pentru asistentă tehnică.

Este recomandat să tipăriti aceste proceduri înainte de a începe.

- **MOTĂ: Dell Diagnostics (Diagnosticare** Dell) functionează doar pe calculatorele Dell.
- **NOTĂ: Discul Drivers and Utilities** (Drivere și utilitare) este optional și este posibil să nu fie expediat împreună cu calculatorul.

Consultaţi secţiunea Configurarea sistemului din *Manualul de service* pentru a revedea informaţiile de configurare ale calculatorului şi a vă asigura că dispozitivul pe care doriți să îl testați apare în programul de configurare al sistemului şi că este activ.

Initiati Dell Diagnostics (Diagnosticare Dell) de pe hard disk sau de pe discul Drivers and Utilities (Drivere și utilitare).

#### **Pornirea Dell Diagnostics (Diagnosticare Dell) de pe hard disk**

Dell Diagnostics (Diagnosticare Dell) este situat pe o partitie de utilitare de diagnosticare ascunsă pe hard disk.

- **NOTĂ:** În cazul în care calculatorul nu poate afişa o imagine a ecranului, consultați "Cum se poate contacta Dell" la pagina [51](#page-52-1).
- **1.** Asiguraţi-vă că aveţi calculatorul conectat la o priză electrică cunoscută ca functionând corect.
- **2.** Porniti (sau reporniti) calculatorul.
- **3.** La apariţia logo-ului DELL™, apăsaţi imediat <F12>. Selectaţi **Diagnostics (Diagnosticare)** din meniul de pornire şi apăsați pe <Enter>.
- **NOTĂ:** Dacă asteptați prea mult și apare logo-ul sistemului de operare, asteptati în continuare până când vedeți desktopul Microsoft® Windows®, apoi opriți calculatorul și încercați din nou.
- **NOTĂ:** Dacă vedeți un mesaj ce mentionează faptul că nu a fost găsită nicio partitie de utilitare de diagnostic, executati Dell Diagnostics (Diagnosticare Dell) de pe discul Drivers and Utilities (Drivere şi utilitare).
- **4.** Apăsaţi orice tastă pentru a iniţia Dell Diagnostics (Diagnosticare Dell) de pe partiția de utilitare de diagnosticare a hard diskului.

#### **Iniţierea Dell Diagnostics (Diagnosticare Dell) de pe discul Drivers and Utilities (Drivere şi utilitare)**

- 1. Introduceti discul Drivers and Utilities (Drivere şi utilitare).
- **2.** Opriti și reporniti calculatorul.La apariția logo-ului DELL, apăsați imediat pe <F12>.
- **NOTĂ:** Dacă asteptati prea mult și apare logo-ul sistemului de operare, așteptați în continuare până când vedeți desktopul Microsoft® Windows®, apoi opriti calculatorul și încercati din nou.
- **NOTĂ:** Următoarele etape modifică secventa de pornire doar pentru o singură dată. La următoarea pornire, calculatorul respectă dispozitivele specificate în programul de configurare al sistemului.
- **3.** La apariţia listei cu dispozitivele de pornire, evidențiați **CD/DVD/CD-RW** și apăsați pe <Enter>.
- **4.** Selectaţi opţiunea **Boot from CD-ROM (Pornire de pe CD-ROM)** din meniul ce apare și apăsați pe <Enter>.
- **5.** Tastati 1 pentru a initia meniul CD-ului și apăsati pe <Enter> pentru a continua.
- **6.** Selectaţi **Run the 32 Bit Dell Diagnostics (Executare Diagnosticare Dell pe 32 de biţi)** din lista numerotată. Dacă sunt specificate mai multe versiuni, selectaţi versiunea adecvată calculatorului dvs.
- **7.** La apariţia **Meniului principal** din Dell Diagnostics (Diagnosticare Dell), selectati testul pe care doriti să-l executati.

# <span id="page-38-0"></span>**Opţiuni de recuperare a sistemului**

Puteti restabili sistemul de operare în următoarele moduri:

- • System Restore (Restabilire sistem) readuce calculatorul la o stare de operare anterioară fără a afecta fişierele de date. Utilizaţi System Restore (Restabilire sistem) ca o primă soluţie pentru restabilirea sistemului de operare şi păstrarea fişierelor de date.
- • Dell Factory Image Restore (Restabilire imagine de sistem Dell) readuce hard diskul la starea de operare existentă la momentul cumpărării. Această procedură sterge permanent toate datele de pe hard disk şi elimină toate programele instalate după ce ati primit calculatorul. Utilizați Dell Factory Image Restore (Restabilire imagine de sistem Dell) doar dacă System Restore (Restabilire sistem) nu a rezolvat problema sistemului de operare.
- <span id="page-38-1"></span>• Dacă ati primit un disc Operating System (Sistem de operare) împreună cu calculatorul, îl puteti utiliza pentru a restabili sistemul de operare. Totuşi, utilizând discul Operating System (Sistem de operare) se şterg, de asemenea, toate datele de pe hard disk. Utilizati discul doar dacă System Restore (Restabilire sistem) nu a rezolvat problema sistemului de operare.

# <span id="page-39-0"></span>**System Restore (Restabilire sistem)**

Sistemul de operare Windows oferă o optiune System Restore (Restabilire sistem) ce vă permite restabilirea calculatorului la o stare de operare anterioară (fără a afecta fişierele de date) în cazul în care modificări ale hardware-ului, software-ului sau ale altor setări de sistem au lăsat calculatorul într-o stare de functionare nedorită. Orice modificare pe care System Restore (Restabilire sistem) o efectuează asupra calculatorului este complet reversibilă.

**ATENŢIONARE: Efectuaţi în mod regulat copii de rezervă a fişierelor de date. System Restore (Restabilire sistem) nu monitorizează sau recuperează fişierele de date.**

**NOTĂ:** Procedurile din acest document au fost scrise pentru vizualizarea implicită Windows, aşa că este posibil să nu se aplice dacă setaţi calculatorul Dell™ la vizualizarea Windows Classic.

#### **Initierea System Restore (Restabilire sistem)**

**1.** Faceţi clic pe **Start** .

- **2.** În caseta **Start Search (Pornire căutare)**, tastaţi System Restore şi apăsați pe <Enter>.
- **NOTĂ:** Apare ferestra **User Account Control (Control conturi utilizator)**. Dacă sunteti administrator pe calculator, faceţi clic pe **Continue (Continuare)**; altfel, contactaţi administratorul pentru a continua actiunea dorită.
- **3.** Faceţi clic pe **Next (Următorul)** şi urmaţi solicitările rămase pe ecran.

În cazul în care System Restore (Restabilire sistem) nu rezolvă problema, puteți anula ultima restabilire a sistemului.

#### <span id="page-40-0"></span>**Anularea ultimei acţiuni efectuate de System Restore (Restabilire sistem)**

- *M* NOTĂ: Înainte de a anula ultima restabilire a sistemului, salvați și închideţi toate fişierele deschise şi părăsiți toate programele deschise. Nu modificaţi, deschideţi sau ştergeţi niciun fişier sau program până când restabilirea sistemului nu este finalizată.
- **1.** Faceti clic pe Start  $\bullet$ .
- **2.** În caseta **Start Search (Pornire căutare)**, tastaţi System Restore şi apăsați pe <Enter>.
- **3.** Faceţi clic pe **Undo my last restoration (Se anulează ultima restabilire)** şi faceţi clic pe **Next (Următorul)**.

# **Dell Factory Image Restore (Restabilire imagine de sistem Dell)**

- **ATENŢIONARE: Utilizarea programului Dell Factory Image Restore (Restabilire imagine de sistem Dell) şterge permanent toate datele de pe hard disk şi elimină toate programele sau driverele instalate după ce aţi primit calculatorul. Dacă este posibil, efectuaţi o copie de rezervă a datelor înainte de a utiliza aceste opţiuni. Utilizaţi Dell Factory Image Restore (Restabilire imagine de sistem Dell) doar dacă System Restore (Restabilire sistem) nu a rezolvat problema sistemului de operare.**
- **ATENŢIONARE: Dell Factory Image Restore (Restabilire imagine de sistem Dell) nu este disponibilă dacă hard diskul este formatat sau partiţionat cu ajutorul discului Operating System (Sistem de operare).**

**MOTĂ:** Este posibil ca Dell Factory Image Restore (Restabilire imagine de sistem Dell) să nu fie disponibilă în anumite tări sau pe anumite calculatore.

Utilizaţi Dell Factory Image Restore (Restabilire imagine de sistem Dell) doar ca ultimă metodă pentru a restabili sistemul de operare. Aceste opțiuni readuc hard diskul la starea de operare existentă la momentul cumpărării. Toate programele sau fişierele adăugate de când aţi primit calculatorul inclusiv fişierele de date—sunt permanent şterse de pe hard disk. Fişierele de date includ documente, foi de lucru, mesaje de e-mail, fotografii digitale, fişiere cu muzică şi altele. Dacă este posibil, efectuaţi o copie de rezervă a tuturor datelor înainte de a utiliza Factory Image Restore (Restabilire imagine de sistem Dell).

#### **Dell Factory Image Restore (Restabilire imagine de sistem Dell)**

- **1.** Porniţi calculatorul. La apariţia logoului Dell apăsaţi de câteva ori pe <F8> pentru a accesa fereastra **Vista Advanced Boot Options (Opţiuni avansate de pornire Vista)**.
- **2.** Selectaţi **Repair Your Calculator (Reparare calculator)**.
- **3.** Apare fereastra **System Recovery Options (Opţiuni de recuperare a sistemului)**.
- **4.** Selectaţi un aspect pentru tastatură şi faceti clic pe **Next (Următorul)**.
- **5.** Pentru a accesa opţiunile de recuperare, conectati-vă ca utilizator local. Pentru a accesa linia de comandă, tastaţi administrator în câmpul **User name (Nume utilizator)**, apoi faceţi clic pe **OK**.
- **6.** Faceţi clic pe **Dell Factory Image Restore (Restabilire imagine de sistem Dell)**. Apare ecranul de întâmpinare **Dell Factory Image Restore (Restabilire imagine de sistem Dell)**.
- **NOTĂ:** În funcție de configurare, este posibil să fie necesară să selectaţi **Dell Factory Tools (Instrumente de sistem Dell)**, apoi **Dell Factory Image Restore (Restabilire imagine de sistem Dell)**.
- **7.** Faceţi clic pe **Next (Următorul)**. Apare ecranul **Confirm Data Deletion (Confirmare ştergere date)**.

**ATENŢIONARE: Dacă nu doriţi să continuaţi cu Factory Image Restore (Restabilire imagine de sistem Dell), faceţi clic pe Cancel (Revocare).**

**8.** Faceti clic pe caseta de selectare pentru a confirma că doriti continuarea reformatării hard diskului şi restabilirea software-ului de sistem la conditiile initiale, apoi faceti clic pe **Next (Următorul)**.

Procesul de restabilire începe şi este posibil să dureze cinci sau mai multe minute pentru a se finaliza. Apare un mesaj atunci când sistemul de operare şi aplicaţiile instalate iniţial au fost restabilite la condiţiile iniţiale.

**9.** Faceţi clic pe **Finish (Finalizare)** pentru a reporni sistemul.

# <span id="page-43-0"></span>**Reinstalarea sistemului de operare**

#### **Înainte de a începe**

Dacă reinstalați sistemul de operare Microsoft® Windows® pentru a corecta o problemă cu un driver recent instalat, mai întâi încercați să uțilizați Windows Device Driver Rollback (Revenire driver pentru dispozitiv). Dacă Device Driver Rollback (Revenire driver pentru dispozitiv) nu a rezolvat problema, atunci utilizati System Restore (Restabilire sistem) pentru a readuce sistemul de operare la starea existentă înainte de a instala noul driver pentru dispozitiv. Consultati "System Restore" (Restabilire sistem) la pagina [37](#page-38-1).

**ATENŢIONARE: Înainte de a efectua instalarea, efectuaţi o copie de rezervă a fişierelor de date de pe hard diskul primar. Pentru configuraţiile convenţionale de hard disk, hard diskul primar este primul disk detectat de calculator.**

Pentru a reinstala Windows, vă sunt necesare următoarele elemente:

- • Discul Dell Operating System *(Sistem de operare Dell)*
- Discul Drivers and Utilities (Drivere si utilitare)
- **NOTĂ:** Discul Drivers and Utilities (Drivere si utilitare) contine drivere ce au fost instalate în timpul asamblării calculatorului. Utilizati discul Dell Drivers and Utilities (Drivere şi utilitare) pentru a încărca orice driver solicitat. În functie de zona din care ati comandat calculatorul, sau dacă ati solicitat discul, discul Dell Drivers and Utilities (Drivere și utilitare) și discul Operating System (Sistem de operare) este posibil să nu fie expediate împreună cu calculatorul.

#### <span id="page-44-0"></span>**Reinstalarea Windows Vista®**

Procesul de reinstalare este posibil să dureze între 1 şi 2 ore până la finalizare. După reinstalarea sistemului de operare, este necesară şi reinstalarea driverelor dispozitivelor, a programului de protectie antivirus şi a altor aplicaţii software.

- **1.** Salvaţi şi închideţi toate fişierele deschise si părăsiti orice program deschis.
- **2.** Inseraţi discul Operating System (Sistem de operare).
- **3.** Faceţi clic pe **Exit (Ieşire)** în cazul în care apare mesajul **Install Windows (Instalare Windows)**.
- **4.** Reporniţi calculatorul.
- **5.** La aparitia logo-ului DELL, apăsați imediat <F12>.
- **NOTĂ:** Dacă asteptați prea mult și apare logo-ul sistemului de operare, aşteptaţi în continuare până când vedeţi desktopul Microsoft® Windows®, apoi opriti calculatorul și încercați din nou.
- **NOTĂ:** Următoarele etape modifică secvența de pornire doar pentru o singură dată. La următoarea pornire, calculatorul respectă dispozitivele specificate în programul de configurare al sistemului.
- **6.** La aparitia listei cu dispozitivele de pornire, evidenţiaţi **CD/DVD/CD-RW Drive (Unitate CD/DVD/CD-RW)** şi apăsaţi pe <Enter>.
- **7.** Apăsaţi pe orice tastă pentru **Boot from CD-ROM (Pornire de pe CD-ROM)**. Urmati instructiunile de pe ecran pentru a finaliza instalarea.

# <span id="page-45-0"></span>**Obţinerea ajutorului**

Dacă întâmpinați o problemă cu calculatorul dvs., puteti efectua următoarele etape pentru a diagnostica şi depana problema:

- 1. Consultati "Rezolvarea problemelor" la pagina [23](#page-24-1) pentru informatii și proceduri legate de problema pe care o întâmpină calculatorul dvs.
- **2.** Consultați "Dell Diagnostics" (Diagnosticare Dell) la pagina [35](#page-36-1) pentru proceduri privind executarea Dell Diagnostics (Diagnosticare Dell).
- **3.** Completați "Diagnostic Checklist" (Listă de verificare pentru diagnosticare) la pagina [50](#page-51-0).
- **4.** Utilizaţi suita extinsă de servicii online disponibile la Suport Dell (**support. dell.com**) pentru ajutor în procedurile de instalare și de depanare. Consultați "Servicii online" la pagina [46](#page-47-1) pentru o

listă detaliată a serviciilor online oferite de Suport Dell.

- **5.** Dacă etapele precedente nu au rezolvat problema, consultati "Cum se poate contacta Dell" la pagina [51](#page-52-1).
- **NOTĂ:** Contactaţi Suport Dell de la un telefon apropiat de calculator astfel încât personalul de suport să vă poată asista în orice procedură necesară.
- **NOTĂ:** Este posibil ca sistemul Coduri de service expres Dell să nu fie disponibil în toate tările.

La solicitarea sistemului telefonic automat Dell, introduceti Codul de service expres pentru a redirectiona apelul direct la personalul de asistentă adecvat. Dacă nu aveti un Cod de service expres, accesati folderul **Dell Accessories (Accesorii Dell)**, faceti clic dublu pe pictograma **Express** 

#### <span id="page-46-0"></span>**Service Code (Cod de service expres)** şi urmati instructiunile.

**MOTĂ:** Este posibil ca unele din serviciile următoare să nu fie întotdeauna disponibile în toate locaţiile din afara zonei continentale a Statelor Unite. Contactati reprezentantul Dell local pentru informații despre disponibilitate.

# **Asistenţa tehnică şi serviciul pentru clienţi**

Serviciul de asistentă Dell este disponibil pentru a răspunde întrebărilor legate de hardware-ul Dell. Personalul de asistentă utilizează diagnosticarea bazată pe calculator pentru a furniza răspunsuri rapide și precise.

Pentru a contacta serviciul de asistentă Dell, consultați "Înainte de a apela" la pagina [49](#page-50-1) şi vedeţi informaţiile de contact pentru regiunea dvs. sau accesaţi adresa **support.dell.com**.

<span id="page-47-0"></span>**Obţinerea ajutorului**

# **DellConnect™**

DellConnect este un instrument simplu de acces online ce îi permite unui reprezentant de asistentă și service Dell să acceseze calculatorul dvs. printr-o conexiune de bandă largă, să diagnosticheze problema şi să o repare, totul sub supravegherea dvs. Pentru mai multe informatii, accesati adresa **support.dell.com** si faceti clic pe **DellConnect**.

# <span id="page-47-1"></span>**Servicii online**

Puteti afla despre produsele și serviciile Dell pe următoarele site-uri de Web:

- • **www.dell.com**
- • **www.dell.com/ap** (doar ţările din regiunea Asia/Pacific)
- • **www.dell.com/jp** (doar Japonia)
- • **www.euro.dell.com** (doar Europa)
- • **www.dell.com/la** (doar ţările din zona Americii Latine şi Caraibe)
- • **www.dell.ca** (doar Canada)

Puteți accesa Suport Dell prin intermediul următoarelor site-uri de Web şi adrese de e-mail:

Site-uri de Web Suport Dell

- • **support.dell.com**
- • **support.jp.dell.com** (doar Japonia)
- • **support.euro.dell.com** (doar Europa)

<span id="page-48-0"></span>Adrese de e-mail ale Dell Support

- • **mobile\_support@us.dell.com**
- • **support@us.dell.com**
- • **la-techsupport@dell.com** (doar ţările din America Latină și Caraibe)
- **apsupport@dell.com** (doar tările din zona Asia/Pacific)

Adrese de e-mail pentru Dell Marketing and Sales

- • **apmarketink@dell.com** (doar ţările din zona Asia/Pacific)
- sales\_canada@dell.com (doar Canada)

Protocol de transfer de fişiere anonim (FTP)

#### • **ftp.dell.com**

Conectati-vă ca utilizator: anonymous și utilizati adresa dvs. de e-mail ca parolă.

### **Serviciul automat de stare a comenzii**

Pentru a verifica starea oricărui produs Dell pe care l-ati comandat, puteti accesa adresa support.dell.com sau puteti apela serviciul automat de stare a comenzii. Un serviciu de înregistrare vă solicită informații necesare localizării şi raportării comenzii dvs. Pentru numărul de telefon de apelat pentru regiunea dvs., consultati "Cum se poate contacta Dell" la pagina [51](#page-52-1).

Dacă întâmpinaţi o problemă cu comanda dvs., cum ar fi componente lipsă sau facturare incorectă, contactaţi serviciul Dell de asistență pentru clienți. Să aveți factura sau bonul de livrare la îndemână atunci când efectuaţi apelul. Pentru numărul de telefon de apelat pentru regiunea dvs., consultați "Cum se poate contacta Dell" la pagina [51](#page-52-1).

# <span id="page-49-0"></span>**Informaţii despre produse**

Dacă aveti nevoie de informații despre alte produse disponibile de la Dell sau dacă doriti să efectuati o comandă, accesati siteul de Web Dell la adresa **www.dell.com**. Pentru numărul de telefon de apelat pentru regiunea dvs. sau pentru a discuta cu un specialist în vânzări, consultati "Cum se poate contacta Dell" la pagina [51](#page-52-1).

# **Returnarea pentru reparaţii a produselor în garanţie sau pentru ramburs**

Pregătiți toate articolele care sunt restituite. atât pentru reparație cât și pentru ramburs. după cum urmează:

- 1. Apelati Dell pentru a obtine un Număr de autorizatie pentru restituirea materialului si scrieti-l clar și la vedere pe exteriorul cutiei.
- **2.** Pentru numărul de telefon de apelat pentru regiunea dvs., consultați "Cum se poate contacta Dell" la pagina [51](#page-52-1).
- **3.** Includeti o copie a facturii și o scrisoare care descrie motivul restituirii.
- **4.** Includeţi o copie a Diagnostic Checklist (Listă de verificare pentru diagnosticare) (consultați "Listă de verificare pentru diagnosticare" la pagina [50](#page-51-0)), indicând testele efectuate şi orice mesaj de

<span id="page-50-0"></span>eroare raportat de Dell Diagnostics (Diagnosticare Dell) (consultati "Dell Diagnostics (Diagnosticare Dell)" la pagina [35](#page-36-1)).

- **5.** Includeți orice accesoriu ce aparține articolelor restituite (cabluri de alimentare, software, instrucțiuni și altele), dacă restituirea se face în scopul rambursării.
- **6.** Împachetaţi echipamentul de restituit în ambalajul original (sau echivalent).
- **MOTĂ:** Dvs. vă revine plata cheltuielilor de expediere. De asemenea, vă revine răspunderea asigurării oricărui produs restituit și vă asumati riscul de pierdere în timpul expedierii către Dell. Pachetele cu plata ramburs (C.O.D) nu sunt acceptate.
- **NOTĂ:** Restituirile care nu vor respecta toate cerintele de mai sus vor fi refuzate la depozitul de recepție Dell și vă vor fi înapoiate.

# <span id="page-50-1"></span>**Înainte de a apela**

**NOTĂ:** Fiti pregătit cu Codul de service expres atunci când apelați. Codul ajută sistemul telefonic automat de răspuns Dell să directioneze apelul dvs. mai eficient. Este posibil să vi se ceară Eticheta de service.

Nu uitati să completați următoarea listă Diagnostics Checklist (Lista de verificare pentru diagnosticare). Dacă este posibil, porniți calculatorul înainte de a apela Dell pentru asistentă și apelați de la un telefon apropiat de calculator. S-ar putea să vi se solicite să tastati câteva comenzi la tastatură, să faceţi schimb de informatii detaliate în timpul operatiilor sau să încercați alți pași de depanare posibili doar de la calculator. Asigurativă că documentația calculatorului este disponibilă.

#### <span id="page-51-0"></span>**Diagnostic Checklist (Listă de verificare pentru diagnosticare)**

- • Nume:
- • Dată:
- • Adresă:
- • Număr de telefon:
- • Etichetă de service (cod de bare în partea superioară a calculatorului):
- Cod de service expres:
- Număr de autorizație pentru restituirea materialului (dacă este comunicat de tehnicianul de asistentă Dell):
- Sistem de operare și versiune:
- Dispozitive:
- • Carduri de extensie:
- • Sunteţi conectat la o reţea? Da/Nu
- Retea, versiune și adaptor de retea:
- • Programe şi versiuni:

Consultati documentatia sistemului dvs. de operare pentru a determina continutul fisierelor de initializare a calculatorului. În cazul în care calculatorul este conectat la o imprimantă, imprimati toate fișierele. În caz contrar, notati continutul fiecărui fișier înainte să apelati Dell.

- • Mesaj de eroare, cod sonor sau cod de diagnosticare:
- • Descrierea problemei şi procedurile pe care le-aţi efectuat:

# <span id="page-52-1"></span><span id="page-52-0"></span>**Cum se poate contacta Dell**

Clientii din Statele Unite ale Americii pot apela 800-WWW-DELL (800-999-3355).

**NOTĂ:** Dacă nu dispuneti de o conexiune activă la Internet, puteți găsi informaţii de contact pe factura de achizitie, pe bonul de livrare, pe foaia de expeditie sau în catalogul de produse Dell.

Dell oferă mai multe opţiuni de asistenţă şi service online și telefonic. Disponibilitatea variază în funcție de tară și produs. iar unele servicii s-ar putea să nu fie disponibile în regiunea dvs.

Pentru a contacta Dell referitor la probleme de vânzări, asistență tehnică sau service pentru clienti:

- **1.** Vizitaţi **support.dell.com**.
- **2.** Verificati tara sau regiunea dvs. în meniul vertical **Choose A Country/ Region (Alegere ţară/regiune)** din partea de jos a paginii.
- **3.** Faceţi clic pe **Contact Us (Contactaţine)** în partea stângă a paginii.
- **4.** Selectaţi serviciul sau legătura de asistență tehnică adecvată, în funcție de necesitățile dvs.
- **5.** Alegeti metoda de a contacta Dell care vă este convenabilă.

# <span id="page-53-0"></span>**Găsirea mai multor informaţii şi resurse**

#### Dacă aveti nevoie: Consultati: să reinstalați sistemul de operare. discul Operating System (Sistem de operare). să găsiţi numărul modelului de sistem. partea din spate a calculatorului. să executați un program de diagnostic pe calculator, să reinstalaţi software-ul de sistem de desktop sau să actualizaţi driverele pentru calculatorul dvs. şi fişierele "readme". discul Drivers and Utilities (Drivere şi utilitare). **NOTĂ:** Actualizările de drivere şi de documentaţie pot fi găsite pe site-ul de Web Dell™ Support la adresa **support. dell.com**. să aflati mai multe despre sistemul de operare, întreţinerea perifericelor, RAID, Internet, Bluetooth®, lucrul în reţea şi e-mail. *Ghidul tehnologic Dell* disponibil pe hard disk. să efectuați un upgrade al calculatorului cu memorie nouă sau suplimentară, sau cu un hard disk nou. să reinstalaţi sau să înlocuiţi o porţiune defectă sau uzată. *Manualul de service* pe site-ul de Web Dell Support la adresa **support.dell.com. NOTĂ:** În unele ţări, desfacerea calculatorului și înlocuirea părtilor acestuia este posibil să anuleze garanția. Verificați politicile de garanție şi de returnare înainte de a interveni în interiorul calculatorului.

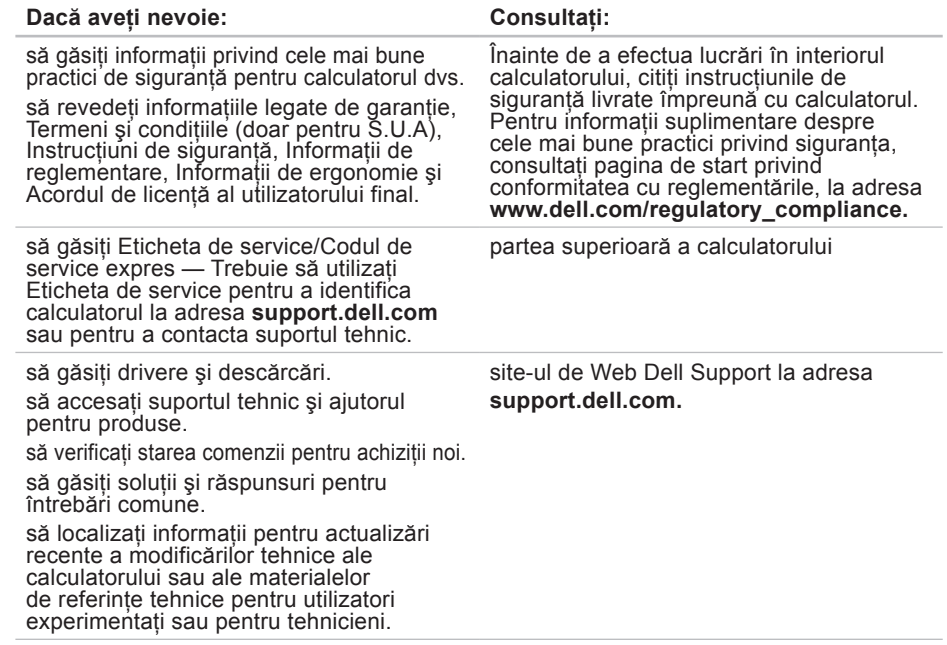

#### <span id="page-55-1"></span><span id="page-55-0"></span>**Model calculator**

Inspiron 535 Inspiron 537 Inspiron 545

Inspiron 546

Această sectiune oferă informatii posibil necesare la instalarea, actualizarea driverelor şi efectuarea de upgrade-uri pentru calculator.

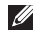

**NOTĂ:** Este posibil ca oferta să varieze în funcţie de regiune. Pentru mai multe informaţii legate de configurarea calculatorului, faceţi clic pe **Start**  $\rightarrow$  **Help and Support (Ajutor şi asistenţă)** şi selectaţi opţiunea de vizualizare a informaţiilor despre

**Unităţi**

Accesibile din exterior

două locaţii pentru unități de 5,25 inchi pentru unităţi SATA DVD+/-RW Super Multi Drive sau unitate combo Blu-ray Disc<sup>™</sup> sau unitate optică Blu‑ray Disc RW o locaţie de 3,5 inchi pentru o unitate FlexBay

Accesibile din interior

două locaţii de 3,5 inchi pentru unităţi de hard disk SATA

calculator.

<span id="page-56-0"></span>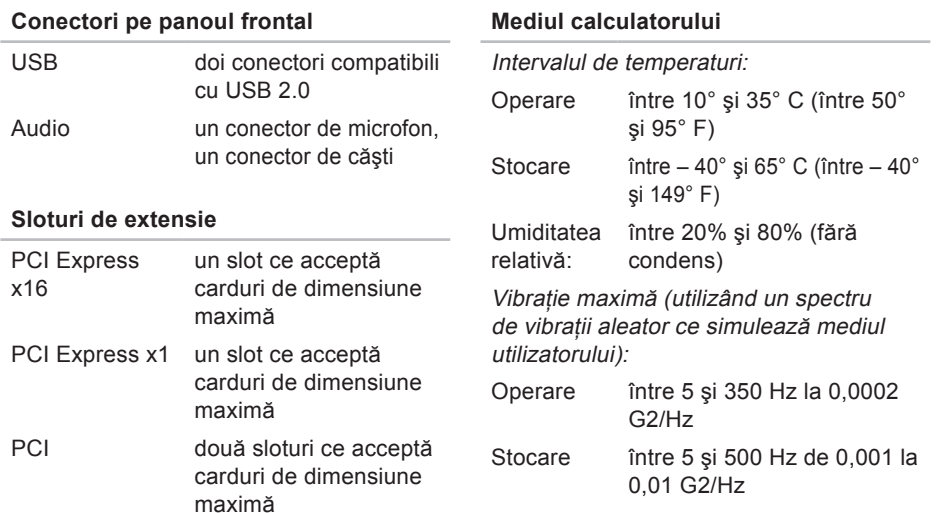

#### **Mediul calculatorului**

Şoc maxim suportat (măsurat cu unitatea hard disc cu capetele parcate frontal şi la un şoc sub forma unui impuls semisinusoidal de 2 ms):

- Operare 40 G +/- 5% cu durata impulsului de 2 ms +/- 10% (echivalentul a 20 inchi/ sec [51 cm/sec])
- Stocare 105 G +/- 5% cu durata impulsului de 2 ms +/- 10% (echivalentul a 50 inchi/ sec [127 cm/sec])

Altitudine (maximum):

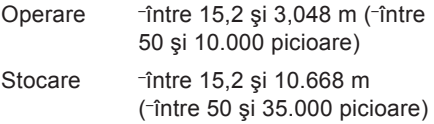

#### **Mediul calculatorului**

Nivel contaminant în suspensie G2 sau inferior, aşa cum este definit de ISA-S71.04- 1985

#### **Alimentare**

Alimentare cu c.c.

Putere 300 W

Disiparea maximă 1.023 BTU/h de căldură

**NOTĂ:** Degajarea de căldură se calculează în funcție de puterea nominală a sursei de alimentare.

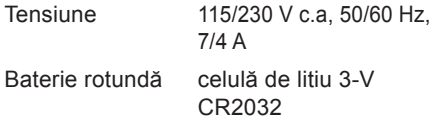

#### **Date fizice**

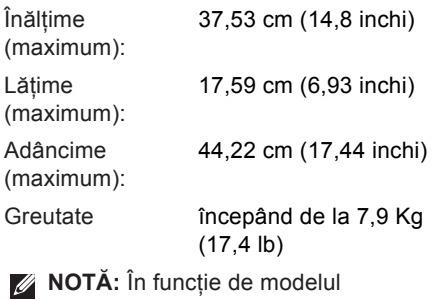

calculatorului, sunt posibile mici variaţii ale dimensiunilor fizice şi ale greutăţii.

 $\overline{\phantom{a}}$ 

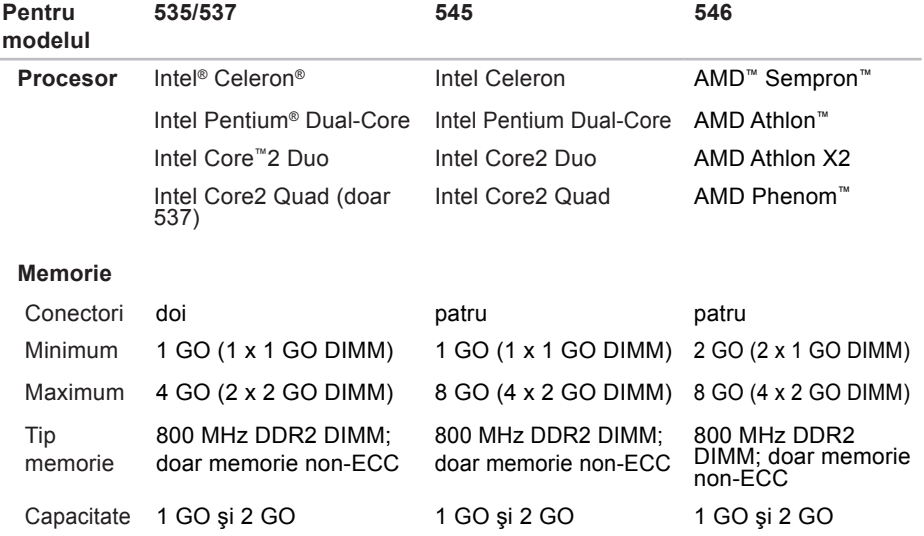

**NOTĂ:** Pentru instrucţiuni despre efectuarea upgrade-ului de memorie, consultaţi *Manualul de service* pe site-ul de Web Dell Support la adresa **support.dell.com**.

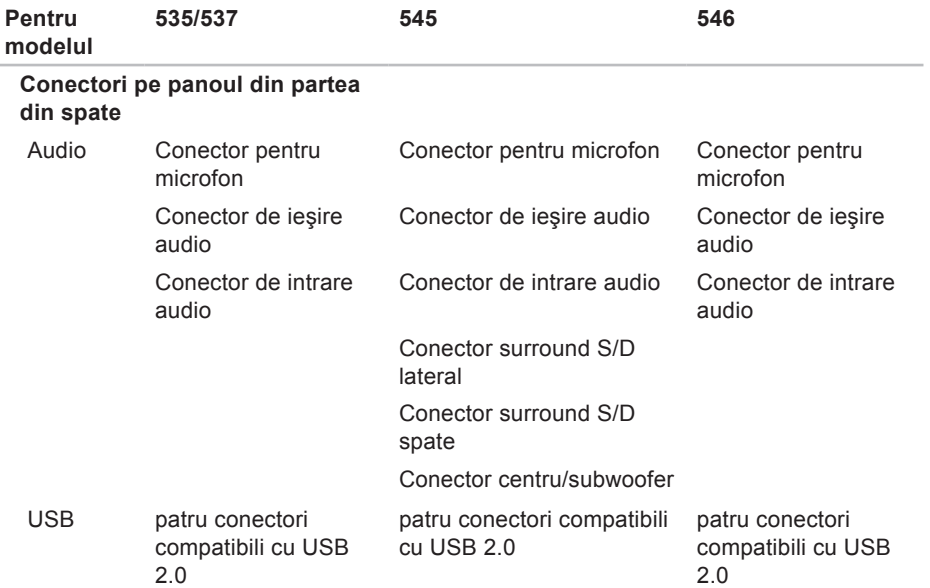

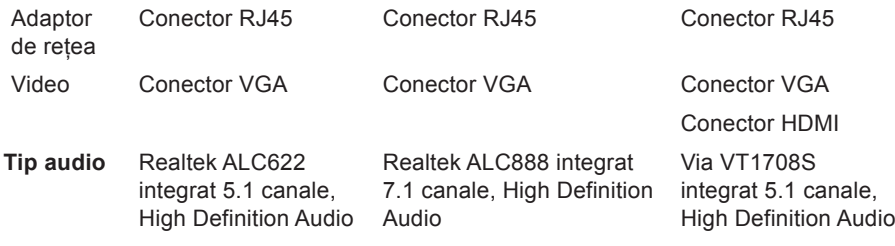

# <span id="page-62-0"></span>**Anexă**

# **Menţiune produs Macrovision**

Acest produs încorporează tehnologie protejată de drepturi de autor prin metode declarate de anumite brevete din Statele Unite şi de alte drepturi de proprietate intelectuală detinute de Macrovision Corporation și alți deținători de drept. Utilizarea tehnologiei de protectie a drepturilor de proprietate intelectuală trebuie aprobată de Macrovision Corporation, fiind destinată exclusiv utilizării în particular sau în alte medii restrânse, în absenţa unei autorizaţii extinse oferite de către Corporatia Macrovision. Dezasamblarea şi modificarea echipamentului sunt interzise.

# <span id="page-63-0"></span>**Index**

adrese de e-mail

pentru suport tehnic **[4](#page-48-0)7** adrese de e-mail pentru asistenţă **[4](#page-48-0)7** ajutor

obţinerea de asistenţă şi suport **[44](#page-45-0)** apelarea Dell **[4](#page-50-0)9**

### **B**

**A**

buton de alimentare şi indicator luminos de alimentare **[15](#page-16-0)**, **[1](#page-17-0)6**

### **C**

caracteristicile calculatorului **[19](#page-20-0)** caracteristici software **[19](#page-20-0)** căşti

conector pe partea din faţă **[15](#page-16-0)**

CD-uri, jocuri şi creare **[20](#page-21-0)** Centrul de asistenţă Dell **[30](#page-31-0)** conectare cablu optional de retea [8](#page-9-0) ecrane **[6](#page-7-0)** la Internet **[10](#page-11-0)** utilizarea liniei comutate **[11](#page-12-0)** conectare FTP, anonim **[4](#page-48-0)7** conector de retea locatie [1](#page-19-0)8 conectori frontali **[1](#page-15-0)4** conexiune Internet **[11](#page-12-0)** conexiune la reţea wireless **[23](#page-24-0)** conexiune reţea reparare **[2](#page-25-0)4** conservarea energiei **[21](#page-22-0)**

copii de rezervă

creare **[21](#page-22-0)** Cum se poate contacta Dell online **[51](#page-52-0)**

# **D**

date, copiere de rezervă **[21](#page-22-0)**

DellConnect **[46](#page-47-0)**

Dell Diagnostics (Diagnosticare Dell) **[35](#page-36-0)**

Dell Factory Image Restore (Restabilire imagine de sistem Dell) **[37](#page-38-0)**

Diagnostic Checklist (Listă de verificare pentru diagnosticare) **[4](#page-50-0)9** DVD-uri, jocuri şi creare **[20](#page-21-0)**

### **E**

energie conservare **[21](#page-22-0)**, **[22](#page-23-0)** expediere produse pentru returnare şi reparare **[48](#page-49-0)**

# **G**

găsirea mai multor informaţii **[52](#page-53-0)** Ghid tehnologic Dell pentru mai multe informaţii **[52](#page-53-0)**

### **H**

hard disk

tip **5[4](#page-55-0)**

Hardware Troubleshooter (Depanator hardware) **[3](#page-35-0)4**

# **I**

ISP

Furnizor de servicii Internet **[11](#page-12-0)**

### **M**

mesaje de sistem **[32](#page-33-0)**

#### **O**

opţiuni de reinstalare a sistemului **[37](#page-38-0)**

#### **Index**

# **P**

particularizare desktopul dvs. **[20](#page-21-0)** setări de energie **[21](#page-22-0)** probleme de alimentare, rezolvare **[25](#page-26-0)** probleme de memorie rezolvare **[2](#page-27-0)6** probleme hardware diagnosticare **[3](#page-35-0)4** probleme, rezolvare **[23](#page-24-0)** probleme software **[27](#page-28-0)** produse înformaţii şi achiziţionare **[48](#page-49-0)**

#### **R**

reinstalare Windows **[37](#page-38-0)** restabilire imagine de sistem **[39](#page-40-0)** restituire în garanţie **[48](#page-49-0)**

resurse, găsirea mai multor **[52](#page-53-0)** rezolvare probleme **[23](#page-24-0)**

### **S**

serviciul pentru clienţi **4[5](#page-46-0)** site-uri de asistentă global **[46](#page-47-0)** specificatii **[5](#page-55-0)4** stare comandă **4[7](#page-48-0)** suport tehnic **[4](#page-46-0)5** System Restore (Restabilire sistem) **[37](#page-38-0)**

### **T**

temperatură intervale de operare şi stocare **[55](#page-56-0)**

#### **U**

 $USR 20$ conectori pe partea din faţă **[15](#page-16-0)** conectori pe partea din spate **1[8](#page-19-0)**

**Index** 

# **V**

viteză reţea

testare **[23](#page-24-0)**

### **W**

Windows, reinstalare **[37](#page-38-0)** Windows Vista configurare **[10](#page-11-0)** Program Compatibility Wizard (Expert compatibilitate programe) **[2](#page-29-0)8** reinstalare **[4](#page-44-0)3**

Tipărit în Irlanda.

www.dell.com | support.dell.com

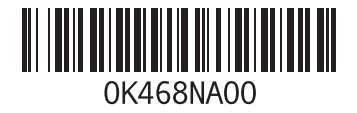